#### Click on create new account.

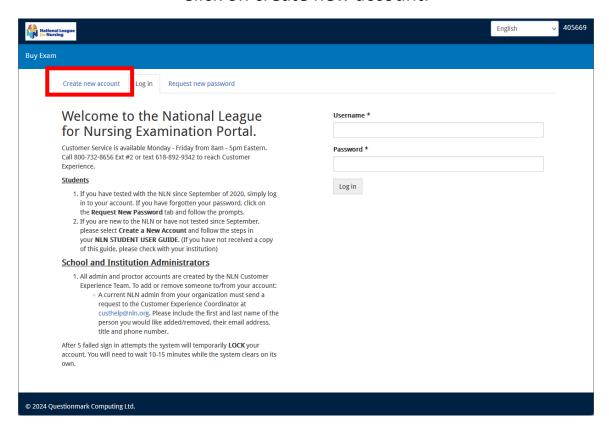

Fill out the required fields when creating an account. Under select your school, search "Pearl River." Make sure to select both instances.

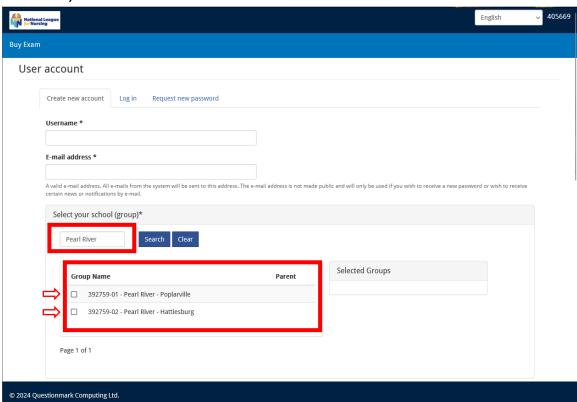

Once you have finished creating your account, log in using the username and password you created.

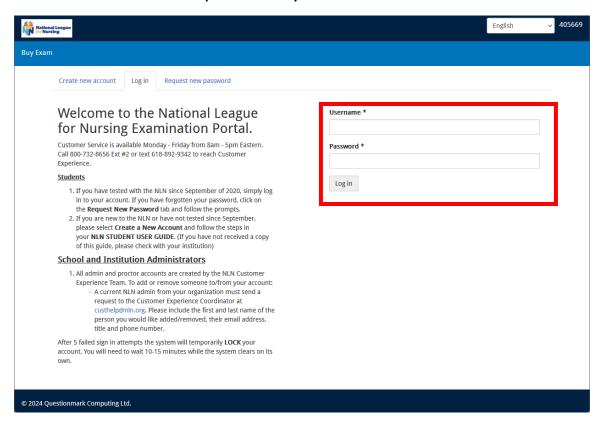

At the top of the screen, click on "Register for Exam."

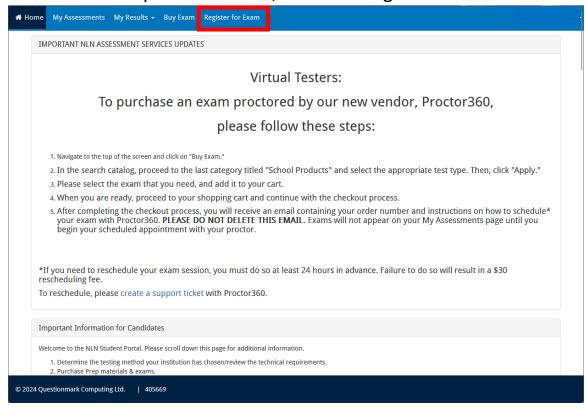

On the next page, in the Site field, type "Pearl River" then click on apply.

Select the exam date that you want to register for.

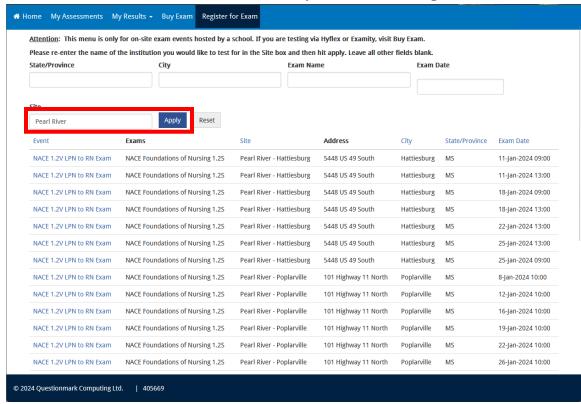

### Click on "Click to Register."

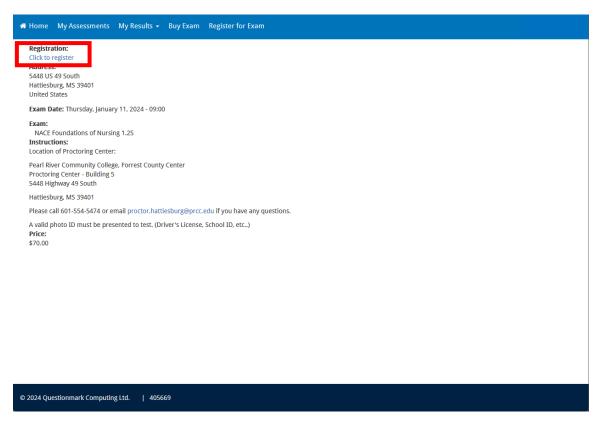

Click "Save Registration."

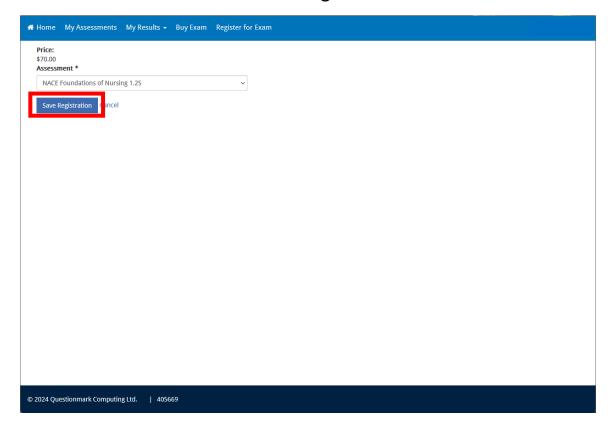

Click update cart and verify the quantity is correct, then click "Checkout."

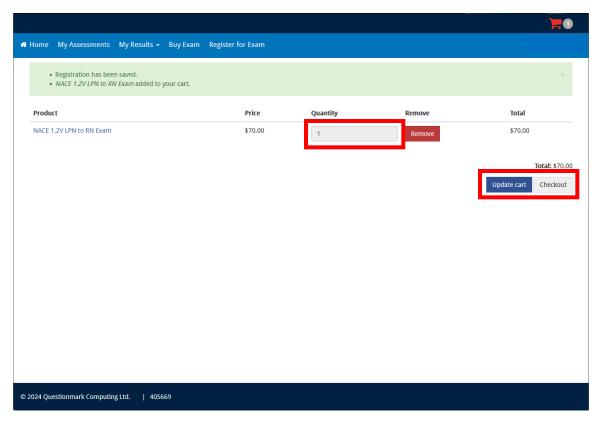

# Click "Continue to Next Step."

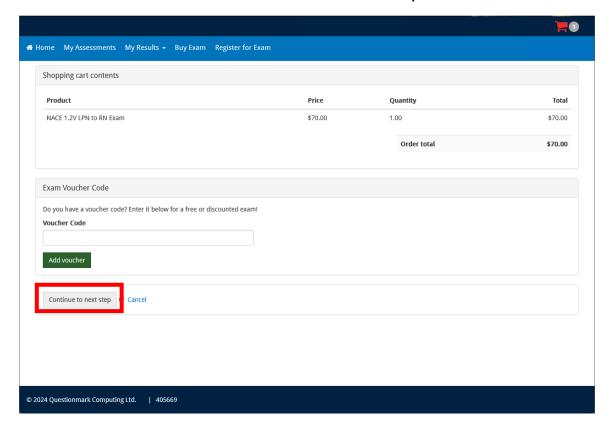

Click "Continue to next step."

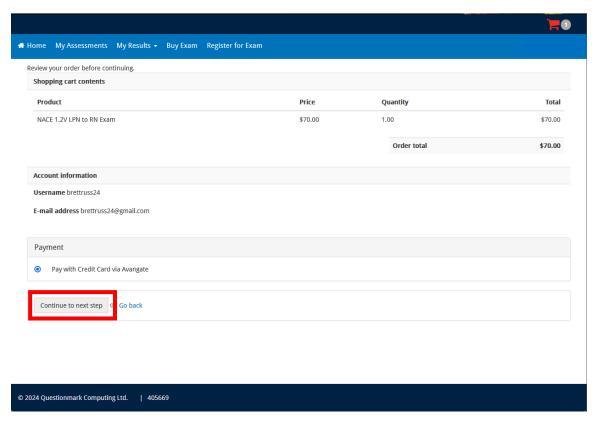

Fill out payment information and follow prompts to complete payment and registration for the NACE.

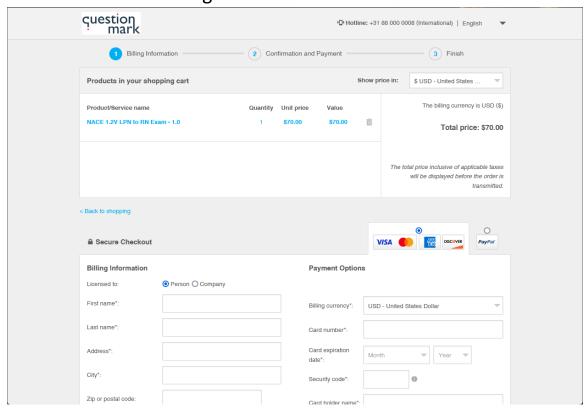

To purchase prep material from NLN, log in and at the home page, click on "Buy Exam."

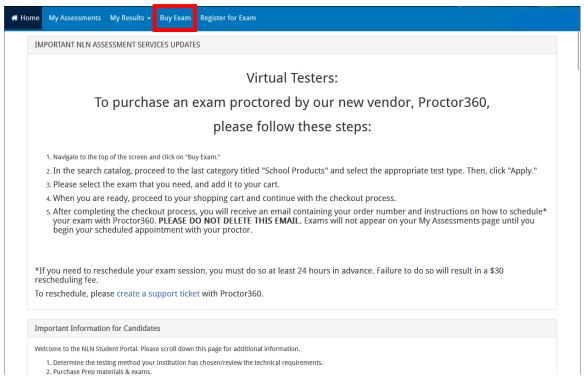

Under school products, make sure NACE is checked and click "Apply." Find "Foundations of Nursing Prep Exam" and click add to cart. Once it is added, click the red cart icon in the top left corner of the screen.

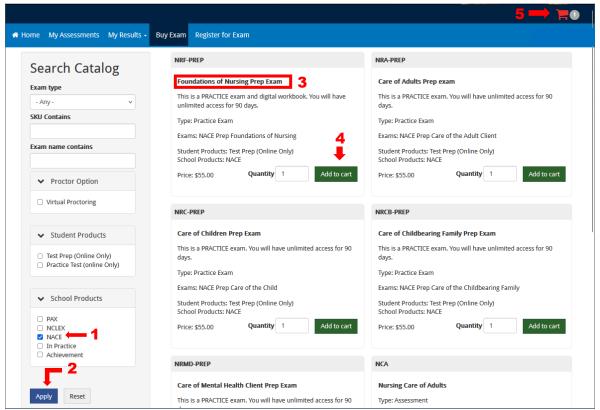

Click update cart and verify the quantity is correct, then click "Checkout."

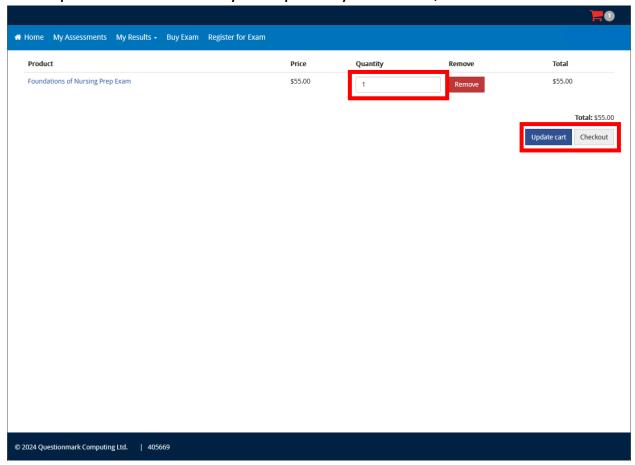

Click "Continue to Next Step."

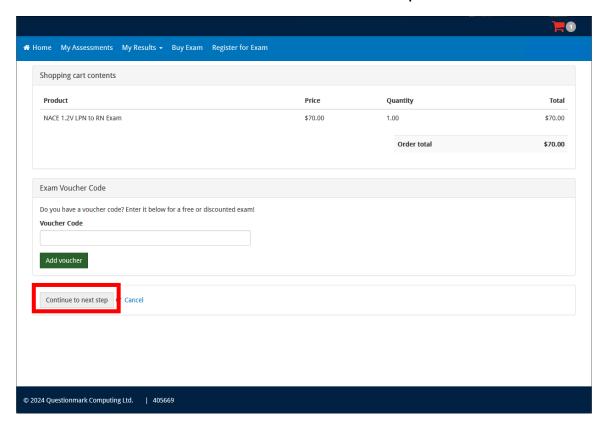

## Click "Continue to next step."

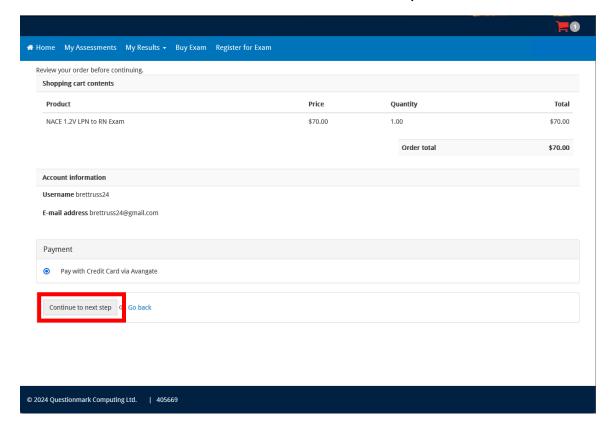

## Fill out payment information and follow prompts to complete payment for

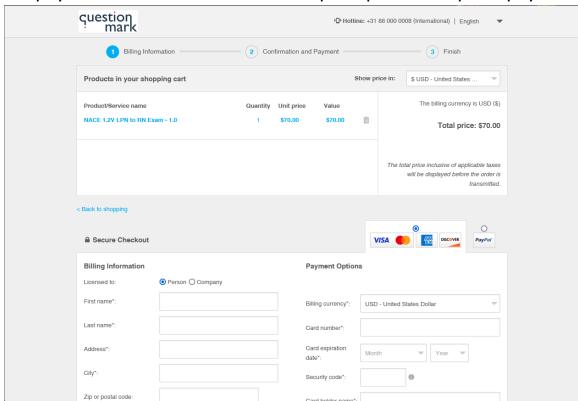